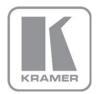

KRAMER ELECTRONICS LTD.

# USER MANUAL

MODEL:

**VS-44HDCP** 4x4 DVI Matrix Switcher

P/N: 2900-300210 Rev 2

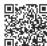

### VS-44HDCP Quick Start Guide

This guide helps you install and use your product for the first time. For more detailed information, go to <a href="http://www.kramerelectronics.com/support/product\_downloads.asp">http://www.kramerelectronics.com/support/product\_downloads.asp</a> to download the latest manual or scan the QR code on the left.

### Step 1: Check what's in the box

The VS-44HDCP 4x4 DVI Matrix Switcher 4 Rubber feet

1 Power cord

1 Set of rack "ears"

1 Quick Start Guide

Kramer RC-IR3 Infrared Remote Control
Transmitter with batteries and user manual

Save the original box and packaging materials in case you need to return your product for service.

### Step 2: Install the VS-44HDCP

Mount the machine in a rack (using the included rack "ears") or attach the rubber feet and place on a table.

### Step 3: Connect the inputs and outputs

Always switch off the power on each device before connecting it to your VS-44HDCP.

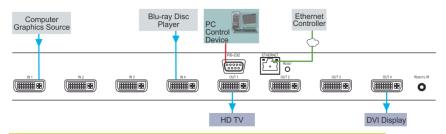

Always use Kramer high-performance cables for connecting AV equipment to the  ${\bf VS-44HDCP}$ .

### Step 4: Connect the power

Connect the power cord to the VS-44HDCP and plug it into the mains electricity.

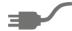

# Step 5: Operate the VS-44HDCP

- · Configure input and output switching
- Store and recall input/output configurations
- · Lock the front panel buttons
- Acquire the EDID

|       |     | оит | Ů |  |     |     | LOCK |
|-------|-----|-----|---|--|-----|-----|------|
| ALL   | OFF | IN  |   |  | STO | RCL | EDID |
| tcher |     |     |   |  |     |     |      |

### Contents

| 1          | Introduction                                                               | 1        |
|------------|----------------------------------------------------------------------------|----------|
| 2          | Getting Started                                                            | 2        |
| 2.1        | Achieving the Best Performance                                             | 2        |
| 2.2        | Safety Instructions                                                        | 2        |
| 2.3        | Recycling Kramer Products                                                  | 3        |
| 3          | Overview                                                                   | 4        |
| 3.1        | Defining the VS-44HDCP 4x4 DVI Matrix Switcher                             | 5        |
| 4          | Installing in a Rack                                                       | 7        |
| 5          | Connecting the VS-44HDCP                                                   | 8        |
| 6          | Operating the VS-44HDCP 4x4 DVI Matrix Switcher                            | 10       |
| 6.1        | Routing Inputs to Outputs                                                  | 10       |
| 6.2        | Disconnecting the Outputs                                                  | 10       |
| 6.3        | Storing and Recalling a Setup                                              | 11       |
| 6.4        | Locking and Unlocking the Front Panel                                      | 12       |
| 6.5<br>6.6 | Acquiring the EDID  Resetting the Ethernet Configuration to Default Values | 12<br>14 |
| 7          | Controlling the VS-44HDCP                                                  | 15       |
| 7.1        | Connecting to the VS-44HDCP via RS-232                                     | 15       |
| 7.1        | Operating via ETHERNET                                                     | 15       |
| 7.3        | Using the IR Transmitter                                                   | 20       |
| 8          | Firmware Upgrade                                                           | 21       |
| 9          | Technical Specifications                                                   | 22       |
| 10         | Default Communication Parameters                                           | 23       |
| 11         | Default EDID                                                               | 24       |
| 12         | Protocol 3000                                                              | 26       |
| 12.1       | Kramer Protocol 3000 Syntax                                                | 26       |
| 12.2       | Kramer Protocol 3000 Commands                                              | 29       |
| 13         | Kramer Protocol 2000                                                       | 30       |
| Figu       | ures                                                                       |          |
| Figure     | 1: VS-44HDCP 4x4 DVI Matrix Switcher Front Panel                           | 5        |
|            | 2: VS-44HDCP 4x4 DVI Matrix Switcher Rear Panel                            | 6        |
|            | 3: Connecting to the VS-44HDCP Rear Panel                                  | 9        |
| _          | 4: SELECTOR Buttons                                                        | 11       |
|            | 5: Local Area Connection Properties Window                                 | 16       |
|            | 6: Internet Protocol Version 4 Properties Window                           | 17       |
| _          | 7: Internet Protocol Version 6 Properties Window                           | 18<br>19 |
| rigure     | 8: Internet Protocol Properties Window                                     | 19       |

VS-44HDCP - Contents

## 1 Introduction

Welcome to Kramer Electronics! Since 1981, Kramer Electronics has been providing a world of unique, creative, and affordable solutions to the vast range of problems that confront video, audio, presentation, and broadcasting professionals on a daily basis. In recent years, we have redesigned and upgraded most of our line, making the best even better!

Our 1,000-plus different models now appear in 11 groups that are clearly defined by function: GROUP 1: Distribution Amplifiers; GROUP 2: Switchers and Routers; GROUP 3: Control Systems; GROUP 4: Format/Standards Converters; GROUP 5: Range Extenders and Repeaters; GROUP 6: Specialty AV Products; GROUP 7: Scan Converters and Scalers; GROUP 8: Cables and Connectors; GROUP 9: Room Connectivity; GROUP 10: Accessories and Rack Adapters and GROUP 11: Sierra Video Products.

Congratulations on purchasing your Kramer **VS-44HDCP** *4x4 DVI Matrix Switcher*, which is ideal for conference room presentations and advertising applications as well as for rental and staging.

# 2 Getting Started

We recommend that you:

- Unpack the equipment carefully and save the original box and packaging materials for possible future shipment
- Review the contents of this user manual.

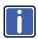

Go to <a href="http://www.kramerelectronics.com/support/product\_downloads.asp">http://www.kramerelectronics.com/support/product\_downloads.asp</a> to check for up-to-date user manuals, application programs, and to check if firmware upgrades are available (where appropriate).

### 2.1 Achieving the Best Performance

To achieve the best performance:

- Use only good quality connection cables (we recommend Kramer highperformance, high-resolution cables) to avoid interference, deterioration in signal quality due to poor matching, and elevated noise levels (often associated with low quality cables)
- Do not secure the cables in tight bundles or roll the slack into tight coils
- Avoid interference from neighboring electrical appliances that may adversely influence signal quality
- Position your Kramer VS-44HDCP away from moisture, excessive sunlight and dust

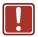

This equipment is to be used only inside a building. It may only be connected to other equipment that is installed inside a building.

## 2.2 Safety Instructions

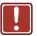

**Caution:** There are no operator serviceable parts inside the unit

Warning: Use only the power cord that is supplied with the unit

Warning: Do not open the unit. High voltages can cause

electrical shock! Servicing by qualified personnel only

Warning: Disconnect the power and unplug the unit from the wall

before installing

### 2.3 Recycling Kramer Products

The Waste Electrical and Electronic Equipment (WEEE) Directive 2002/96/EC aims to reduce the amount of WEEE sent for disposal to landfill or incineration by requiring it to be collected and recycled. To comply with the WEEE Directive, Kramer Electronics has made arrangements with the European Advanced Recycling Network (EARN) and will cover any costs of treatment, recycling and recovery of waste Kramer Electronics branded equipment on arrival at the EARN facility. For details of Kramer's recycling arrangements in your particular country go to our recycling pages at <a href="http://www.kramerelectronics.com/support/recycling/">http://www.kramerelectronics.com/support/recycling/</a>.

## 3 Overview

The **VS-44HDCP** is a high quality 4x4 DVI matrix switcher. It reclocks and equalizes the signals and can route any input to any or all outputs simultaneously. It accepts up to four DVI/HDMI (over DVI-D connector) inputs and routes the selected DVI input signal to any or all of four DVI/HDMI outputs. DVI-D (Digital). Note that only the digital signal (DVI D) is available on the DVI connector.

### In particular, the VS-44HDCP features:

- Up to 6.75Gbps data rate (2.25Gbps per graphics channel)
   Suitable for resolutions up to UXGA and 1080p at 60Hz
- Support for HDCP (High Definition Digital Content Protection)
- HDMI Support HDMI (3D, Deep Color, x.v.Color™, Lip Sync)
- · 3D pass-through
- Support for up to 7.1 multi-channel audio
- I-EDIDPro<sup>™</sup> Kramer Intelligent EDID Processing <sup>™</sup> Intelligent EDID
  handling and processing algorithm ensures Plug and Play operation for
  HDMI systems
- Kramer reKlocking<sup>™</sup> and Equalization Technology that rebuilds the digital signal to travel longer distances
- A LOCK button to prevent unwanted tampering with the buttons on the front panel
- Eight reset memory locations for quick access to common configurations
- Support for Kramer Protocol 2000 and Protocol 3000

You can control the **VS-44HDCP** using the front panel buttons or remotely via:

- RS-232 serial commands transmitted by a touch screen system, PC or other serial controller
- The Ethernet port
- The Kramer infrared remote control transmitter
- The infrared remote extension cable transmitter (optional), see <u>Section 7.3</u>

# 3.1 Defining the VS-44HDCP 4x4 DVI Matrix Switcher

This section defines the VS-44HDCP.

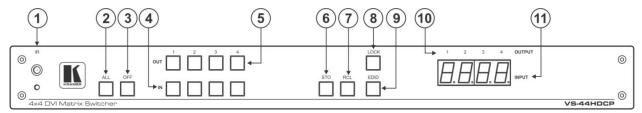

Figure 1: VS-44HDCP 4x4 DVI Matrix Switcher Front Panel

| #  | Feature                 | Function                                                                                                    |
|----|-------------------------|----------------------------------------------------------------------------------------------------|
| 1  | IR Receiver and LED     | IR remote control sensor. LED lights yellow when receiving an IR signal                                                                                  |
| 2  | ALL Button              | Press to select all inputs or all outputs (see <u>Section 6.1</u> )                                                                                      |
| 3  | <i>OFF</i> Button       | Press to disconnect one or all outputs (see <u>Section 6.2</u> )                                                                                         |
| 4  | IN Buttons              | Press to select an input (from 1 to 4)                                                                                                    |
| 5  | OUT Buttons             | Press to select an output (from 1 to 4)                                                                                                    |
| 6  | STO Button              | Press to store a switching configuration                                                                                                    |
| 7  | RCL Button              | Press to recall a switching configuration                                                                                                    |
| 8  | LOCK Button             | Press and hold to lock the front panel buttons and to acquire the EDID (see Section 6.4). Press and hold a second time to unlock the front panel buttons |
| 9  | EDID Button             | Press to acquire the EDID                                                                                                    |
| 10 | OUTPUT 1 to 4           | Indicates the output channels and their respective input selections on the 7-segment display                                                             |
| 11 | INPUT 7-segment Display | Number shown on the display indicates the input channel routed to the corresponding output channel                                                       |

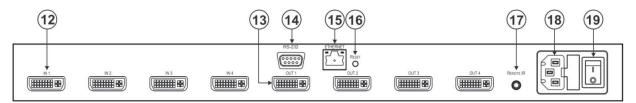

Figure 2: VS-44HDCP 4x4 DVI Matrix Switcher Rear Panel

| #  | Feature                          | Function                                                                                                    |
|----|----------------------------------|----------------------------------------------------------------------------------------------------|
| 12 | IN DVI Connectors                | Connect to the DVI/HDMI (over DVI-D connector) sources (from 1 to 4)                                                                                            |
| 13 | OUT DVI Connectors               | Connect to the DVI/HDMI acceptors (from 1 to 4)                                                                                                    |
| 14 | RS-232 9-pin D-sub (F) Connector | Connect to a PC or the serial remote controller (see Section 10)                                                                                                |
| 15 | ETHERNET RJ-45 Connector         | Connect to a PC or other Ethernet controller via a LAN (see Section 10)                                                                                         |
| 16 | RESET Button                     | Press and hold while powering on the device to reset to factory default IP settings (see Section 6.6 and see Section 10)                                        |
| 17 | REMOTE IR 3.5mm Mini Jack        | Connect to an external IR receiver unit for controlling the machine via an IR remote controller (instead of using the front panel IR receiver), see Section 7.3 |
| 18 | Power Connector with Fuse        | AC connector, enabling power supply to the unit                                                                                                    |
| 19 | POWER Switch                     | Switch for turning the unit ON or OFF                                                                                                    |

# 4 Installing in a Rack

This section provides instructions for rack mounting the unit.

**Before installing in a rack**, be sure that the environment is within the recommended range:

| OPERATING TEMPERATURE: | 0° to +40°C (32° to 104°F)     |  |
|------------------------|--------------------------------|--|
| STORAGE TEMPERATURE:   | -40° to +70°C (-40° to 158°F)  |  |
| HUMIDITY:              | 10% to 90%, RHL non-condensing |  |

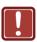

### **CAUTION!**

When installing on a 19" rack, avoid hazards by taking care that:

- It is located within the recommended environmental conditions, as the operating ambient temperature of a closed or multi unit rack assembly may exceed the room ambient temperature.
- 2. Once rack mounted, enough air will still flow around the machine.
- **3**. The machine is placed straight in the correct horizontal position.
- 4. You do not overload the circuit(s). When connecting the machine to the supply circuit, overloading the circuits might have a detrimental effect on overcurrent protection and supply wiring. Refer to the appropriate nameplate ratings for information. For example, for fuse replacement, see the value printed on the product label.
- 5. The machine is earthed (grounded) in a reliable way and is connected only to an electricity socket with grounding. Pay particular attention to situations where electricity is supplied indirectly (when the power cord is not plugged directly into the socket in the wall), for example, when using an extension cable or a power strip, and that you use only the power cord that is supplied with the machine.

#### To rack-mount a machine:

 Attach both ear brackets to the machine. To do so, remove the screws from each side of the machine (3 on each side), and replace those screws through the ear brackets.

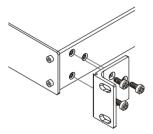

- 2. Place the ears of the machine against the rack rails, and insert the proper screws (not provided) through each of the four holes in the rack ears.
- Note:
- In some models, the front panel may feature built-in rack ears
- Detachable rack ears can be removed for desktop use
- Always mount the machine in the rack before you attach any cables or connect the machine to the power
- If you are using a Kramer rack adapter kit (for a machine that is not 19"), see the Rack Adapters user manual for installation instructions available from our Web site

# 5 Connecting the VS-44HDCP

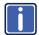

Always switch off the power to each device before connecting it to your **VS-44HDCP**. After connecting your **VS-44HDCP**, connect its power and then switch on the power to each device.

### To connect the VS-44HDCP as illustrated in the example in Figure 3:

- Connect up to four DVI sources (for example, DVD players and/or Blu-ray disc players) to the IN DVI connectors.
- Connect the OUT DVI connectors to up to four DVI acceptors (for example, DVI and/or LCD displays).
- If required, connect a PC and/or controller to the RS-232 port (see Section 7.1) and/or the Ethernet port (see Section 7.2).
- 4. Connect the power cord (not shown in Figure 3).
- 5. If required, acquire the EDID (see Section 6.5).

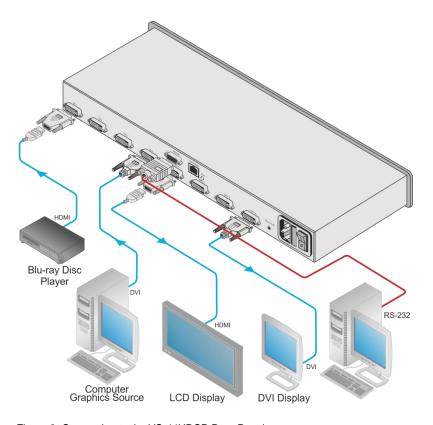

Figure 3: Connecting to the VS-44HDCP Rear Panel

# 6 Operating the VS-44HDCP 4x4 DVI Matrix Switcher

This section describes how to:

- Route inputs to outputs (see <u>Section 6.1</u>)
- Disconnect outputs (see <u>Section 6.2</u>)
- Store and recall a setup (see <u>Section 6.3</u>)
- Lock and unlock the front panel (see Section 6.4)
- Acquire the EDID (see <u>Section 6.5</u>)
- Reset the Ethernet configuration to default values (see <u>Section 6.6</u>)

### 6.1 Routing Inputs to Outputs

#### To route an input to an output:

Press an OUT key, followed by an IN key to route this input to that output

### To route one input to all outputs:

Press ALL followed by an IN button. The input is routed to all outputs

# 6.2 Disconnecting the Outputs

#### To disconnect one output:

· Press the OUT button of the output to disconnect and press OFF

#### To disconnect all outputs at once:

Press the ALL button and then press OFF. This disconnects all the outputs

### 6.3 Storing and Recalling a Setup

You can use the STO and RCL buttons to store up to eight setups and then recall them as illustrated in Figure 4.

IN 1 is used for setup number 5 and OUT 1 is used for setup number 1.

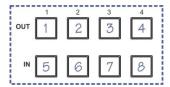

Figure 4: SELECTOR Buttons

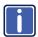

The numbers (1 to 8) in Figure 4 that illustrate the corresponding store/recall configuration numbers are for the purpose of illustration only and do not actually appear on the buttons.

#### To store a setup:

Set the device to the desired setup.
 For example, press the OUT 3 button and IN 4 button.
 You can set any of the IN-OUT buttons

2. Press the STO button.

The STO button flashes.

- Select an OUT or IN SELECT button to store the machine setup (for example, IN 2 for preset 6).
- 4. Press the LOCK button to store the current setup.

In this example, the IN 2 button stores the setup.

Press the LOCK button within 10 seconds as the store operation times out automatically after this period.

#### To recall a setup:

1. Press the RCL button.

The RCL button flashes.

- Press the relevant OUT or IN button that stored the setup. In this example, press IN 2.
- 3. Press the LOCK button to recall the stored setup.

### 6.4 Locking and Unlocking the Front Panel

To prevent unintended tampering with the unit via the front panel buttons, lock your **VS-44HDCP**.

#### To lock/unlock the VS-44HDCP:

 Press and hold the PANEL LOCK button on the front panel to toggle the locking/release of the front panel buttons

### 6.5 Acquiring the EDID

You can acquire the EDID from:

- A single connected output to one or more of the four inputs (see Section 6.5.1)
- Several sets of inputs and outputs (see <u>Section 6.5.2</u>)
- The default EDID (see <u>Section 6.5.3</u>)

#### 6.5.1 Acquiring an EDID from a Single Connected Output

To acquire or change the EDID of a new output display:

- Connect the required acceptor to the output from which you want to acquire the EDID.
- Press the EDID and STO buttons simultaneously and hold them for 3 seconds.

Both buttons flash.

- Press the IN SELECT button to which the EDID is to be copied.
   The selected input number flashes on the display.
- 4. Select the OUT SELECT button from which the EDID is to be acquired.
- 5. Press the EDID button.

The EDID is stored when the display returns to normal and the EDID and STO buttons stop flashing.

### 6.5.2 Acquiring an EDID from Several Sets of Inputs and Outputs

# To acquire the EDID from several sets of inputs and outputs (for example, OUT 1 to IN 1 and OUT 4 to IN 3):

- Connect the required acceptors to the outputs from which you want to acquire the EDID.
- Press the EDID and STO buttons simultaneously and hold them for 3 seconds.

Both buttons flash.

Press the SELECT IN button to which the first EDID is to be copied (for example, IN 1).

The selected input number flashes on the display.

- 4. Press the SELECT OUT button from which the first EDID is to be acquired (for example, OUT 1).
- 5. Press the SELECT IN 1 button again.

The IN 1 button stops flashing.

Press another SELECT IN to which the next EDID is to be copied (for example, IN 3).

The selected input number flashes on the display.

- Press the SELECT OUT button from which the next EDID is to be acquired (for example, OUT 4).
- 8. Press the SELECT IN 3 button again.

The IN 3 button stops flashing.

- Press the SELECT IN buttons to which you want to copy the EDID (for example, IN 1 and IN 3).
- 10. Make sure that the relevant input numbers flash on the display.
- Press the FDID button.

The process is complete when the display returns to normal.

### 6.5.3 Acquiring the Default EDID

### To store the default EDID on a selected input (for example, IN 2):

 Press the EDID and STO buttons simultaneously and hold them for 3 seconds.

Both buttons flash.

Press the SELECT IN button to which the EDID will be copied (for example, IN 2).

The selected input number flashes on the display.

- 3. Press the OFF button until a "0" (zero) appears on the display.
- 4. Press the EDID button.

The default EDID is stored on the selected input when the display returns to normal.

## 6.6 Resetting the Ethernet Configuration to Default Values

Power cycle the unit while holding in the Factory Reset button, located on the rear panel of the unit.

# 7 Controlling the VS-44HDCP

You can control the VS-44HDCP via the

- RS-232 serial commands transmitted by a touch screen system, PC or other serial controller (see Section 7.1)
- The Ethernet port (see Section 7.2)
- The Kramer infrared remote control transmitter (see separate user manual)
- The infrared remote extension cable transmitter (optional), see <u>Section 7.3</u>

### 7.1 Connecting to the VS-44HDCP via RS-232

You can connect to the **VS-44HDCP** via an RS-232 connection using, for example, a PC. Note that a null-modem adapter/connection is not required.

To connect to the VS-44HDCP via RS-232:

Connect the RS-232 9-pin D-sub rear panel port on the VS-44HDCP unit via a
9-wire straight cable (only pin 2 to pin 2, pin 3 to pin 3, and pin 5 to pin 5 need
to be connected) to the RS-232 9-pin D-sub port on your PC

### 7.2 Operating via ETHERNET

You can connect to the **VS-44HDCP** via Ethernet using either of the following methods:

- Directly to the PC using a crossover cable (see <u>Section 7.2.1</u>)
- Via a network hub, switch, or router, using a straight-through cable (see Section 7.2.2)

**Note**: If you want to connect via a router and your IT system is based on IPv6, speak to your IT department for specific installation instructions.

After connecting the Ethernet port, you have to install and configure your Ethernet Port. For detailed instructions, see the "Ethernet Configuration (FC-11) guide.pdf" file in the technical support section at <a href="http://www.kramerelectronics.com/support/faq.asp">http://www.kramerelectronics.com/support/faq.asp</a>.

### 7.2.1 Connecting the Ethernet Port directly to a PC

You can connect the Ethernet port of the **VS-44HDCP** directly to the Ethernet port on your PC using a crossover cable with RJ-45 connectors.

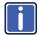

This type of connection is recommended for identifying the **VS-44HDCP** with the factory configured default IP address.

After connecting the **VS-44HDCP** to the Ethernet port, configure your PC as follows:

- 1. Click Start > Control Panel > Network and Sharing Center.
- 2. Click Change Adapter Settings.
- Highlight the network adapter you want to use to connect to the device and click Change settings of this connection.

The Local Area Connection Properties window for the selected network adapter appears as shown in <u>Figure 5</u>.

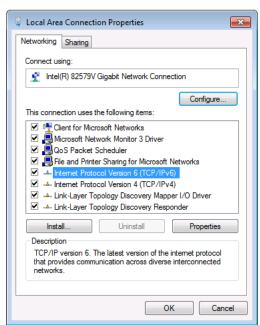

Figure 5: Local Area Connection Properties Window

Highlight either Internet Protocol Version 6 (TCP/IPv6) or Internet
 Protocol Version 4 (TCP/IPv4) depending on the requirements of your IT system.

#### 5. Click Properties.

The Internet Protocol Properties window relevant to your IT system appears as shown in <u>Figure 6</u> or <u>Figure 7</u>.

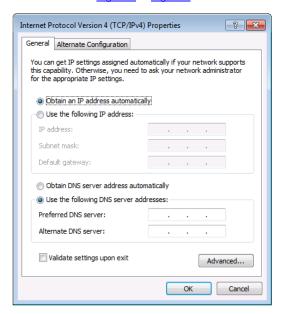

Figure 6: Internet Protocol Version 4 Properties Window

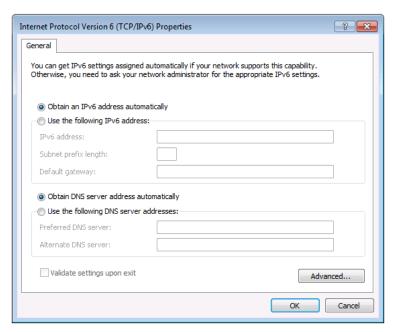

Figure 7: Internet Protocol Version 6 Properties Window

6. Select **Use the following IP Address** for static IP addressing and fill in the details as shown in Figure 8.

For TCP/IPv4 you can use any IP address in the range 192.168.1.1 to 192.168.1.255 (excluding 192.168.1.39) that is provided by your IT department.

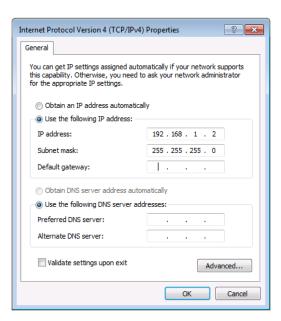

Figure 8: Internet Protocol Properties Window

- 7. Click OK.
- 8. Click Close.

### 7.2.2 Connecting the Ethernet Port via a Network Hub or Switch

You can connect the Ethernet port of the **VS-44HDCP** to the Ethernet port on a network hub or using a straight-through cable with RJ-45 connectors.

### 7.2.3 Control Configuration via the Ethernet Port

To control several units via Ethernet, connect the Master unit (Device 1) via the Ethernet port to the Ethernet port of your PC. Use your PC provide initial configuration of the settings (see Section 7.2).

### 7.3 Using the IR Transmitter

You can use the **RC IR3** IR transmitter to control the machine via the built-in IR receiver on the front panel or, instead, via an optional external IR receiver (Model: C-A35M/IRR-50). The external IR receiver can be located up to 15 meters away from the machine. This distance can be extended to up to 60 meters when used with three extension cables (Model: C-A35M/A35F-50).

Before using the external IR receiver, be sure to arrange for your Kramer dealer to insert the internal IR connection cable (P/N: 505-70434010-S) with the 3.5mm connector that fits into the REMOTE IR opening on the rear panel. Connect the external IR receiver to the REMOTE IR 3.5mm connector.

# 8 Firmware Upgrade

For instructions on upgrading the firmware see "Upgrading the VS-44HDCP Firmware Using the STC Software".

# 9 Technical Specifications

| INPUTS:                            | 4 DVI connectors                                                           |
|------------------------------------|----------------------------------------------------------------------------|
| OUTPUTS:                           | 4 DVI connectors                                                           |
| BANDWIDTH:                         | Up to 6.75Gbps data rate (2.25Gbps per graphic channel)                    |
| COMPLIANCE WITH STANDARDS:         | Supports DVI and HDCP                                                      |
| MAX RESOLUTION:                    | Up to UXGA; 1080p                                                          |
| POWER CONSUMPTION:                 | 100-240VAC; 50/60Hz, 23VA                                                  |
| CONTROLS:                          | Front panel buttons, Infrared remote control transmitter, RS-232, Ethernet |
| OPERATING TEMPERATURE:             | 0° to +40°C (32° to 104°F)                                                 |
| STORAGE TEMPERATURE:               | -40° to +70°C (-40° to 158°F)                                              |
| HUMIDITY:                          | 10% to 90%, RHL non-condensing                                             |
| DIMENSIONS:                        | 19" x 9.42" x 1U W, D, H                                                   |
| WEIGHT:                            | 1.7kg (3.75lbs) approx.                                                    |
| ACCESSORIES:                       | Power cord, IR transmitter, rack "ears"                                    |
| OPTIONS:                           | Kramer DVI cables, External remote IR receiver cable                       |
|                                    | For best results, use Kramer cables such as the C-HM/DM series             |
| Specifications are subject to char | nge without notice at http://www.kramerelectronics.com                     |

# 10 Default Communication Parameters

| RS-232                         |                           |                                |                   |  |
|--------------------------------|---------------------------|--------------------------------|-------------------|--|
| Protocol 2000 (Default)        |                           | Protocol 3000                  |                   |  |
| Baud Rate:                     | 9600                      | Baud Rate:                     | 9600              |  |
| Data Bits:                     | 8                         | Data Bits:                     | 8                 |  |
| Stop Bits:                     | 1                         | Stop Bits:                     | 1                 |  |
| Parity:                        | None                      | Parity:                        | None              |  |
| Command Format:                | HEX                       | Command Format:                | ASCII             |  |
| Example (Output 1 to Input 1): | 0x01, 0x81,<br>0x81, 0x81 | Example (Output 1 to Input 1): | #VID1>1 <cr></cr> |  |

| Switching Protocol |                                                     |              |                                                     |  |  |
|--------------------|-----------------------------------------------------|--------------|-----------------------------------------------------|--|--|
| P2000 -> P300      | 00                                                  | P3000 -> P20 | 00                                                  |  |  |
| Command:           | 0x38, 0x80, 0x83, 0x81                              | Command:     | #P2000 <cr></cr>                                    |  |  |
| Front Panel:       | Press and hold Output 1 and Output 3 simultaneously | Front Panel: | Press and hold Output 1 and Output 2 simultaneously |  |  |

| Ethernet    |               |          |                        |
|-------------|---------------|----------|------------------------|
| IP Address  | 192.168.1.39  | TCP Port | 5000 or 10001 or 50000 |
| Subnet Mask | 255.255.255.0 | UDP Port | 50000                  |

### 11 Default EDID

```
Monitor
 Model name...... VS-44HDCP
 Manufacturer..... KRM
 Plug and Play ID..... KRM0200
 Serial number......1
 Manufacture date...... 2010, ISO week 24
 Filter driver..... None
 EDID revision...... 1.3
 Input signal type...... Digital (DVI)
 Color bit depth...... Undefined
 Display type..... RGB color
 Screen size..... 700 x 390 mm (31.5 in)
 Power management...... Not supported
 Extension blocs......... 1 (CEA-EXT)
 DDC/CI.....n/a
Color characteristics
 Default color space..... Non-sRGB
 Display gamma..... 2.20
 Red chromaticity...... Rx 0.640 - Ry 0.341
 Green chromaticity...... Gx 0.286 - Gy 0.610
 Blue chromaticity...... Bx 0.146 - By 0.069
 White point (default).... Wx 0.284 - Wy 0.293
 Additional descriptors... None
Timing characteristics
 Horizontal scan range.... 31-94kHz
 Vertical scan range..... 50-85Hz
 Video bandwidth...... 170MHz
 CVT standard...... Not supported
 GTF standard...... Not supported
 Additional descriptors... None
 Preferred timing...... Yes
 Native/preferred timing.. 1280x720p at 60Hz
 Modeline....."1280x720" 74.250 1280 1390 1430 1650 720 725 730 746 +hsync -vsync
 Detailed timing #1...... 1920x1080p at 60Hz (16:9)
  Standard timings supported
  720 x 400p at 70Hz - IBM VGA
  720 x 400p at 88Hz - IBM XGA2
  640 x 480p at 60Hz - IBM VGA
  640 x 480p at 67Hz - Apple Mac II
  640 x 480p at 72Hz - VESA
  640 x 480p at 75Hz - VESA
  800 x 600p at 56Hz - VESA
  800 x 600p at 60Hz - VESA
  800 x 600p at 72Hz - VESA
  800 x 600p at 75Hz - VESA
  832 x 624p at 75Hz - Apple Mac II
  1024 x 768i at 87Hz - IBM
  1024 x 768p at 60Hz - VESA
  1024 x 768p at 70Hz - VESA
  1024 x 768p at 75Hz - VESA
  1280 x 1024p at 75Hz - VESA
  1152 x 870p at 75Hz - Apple Mac II
  1280 x 720p at 60Hz - VESA STD
  1280 x 800p at 60Hz - VESA STD
  1440 x 900p at 60Hz - VESA STD
  1280 x 960p at 60Hz - VESA STD
  1280 x 1024p at 60Hz - VESA STD
  1400 x 1050p at 60Hz - VESA STD
  1680 x 1050p at 60Hz - VESA STD
  1600 x 1200p at 60Hz - VESA STD
EIA/CEA-861 Information
 Revision number...... 3
 IT underscan..... Not supported
 Basic audio...... Supported
```

YCbCr 4:4:4..... Supported

```
YCbCr 4:2:2..... Supported
 Native formats...... 1
 Detailed timing #1...... 720x480p at 60Hz (4:3)

Modeline.......... "720x480" 27.000 720 736 798 858 480 489 495 525 -hsync -vsync
 Detailed timing #2...... 1920x1080i at 60Hz (16:9)
  Modeline......"1920x1080" 74.250 1920 2008 2052 2200 1080 1084 1094 1124 interlace +hsync +vsync
 Detailed timing #3...... 1920x1080i at 50Hz (16:9)
Modeline.............. "1920x1080" 74.250 1920 2448 2492 2640 1080 1084 1094 1124 interlace +hsync +vsync
 Detailed timing #4...... 1280x720p at 60Hz (16:9)
Modeline......"1280x720" 74.250 1280 1390 1430 1650 720 725 730 750 +hsync +vsync
 Detailed timing #5...... 1280x720p at 50Hz (16:9)

Modeline........... "1280x720" 74,250 1280 1720 1760 1980 720 725 730 750 +hsvnc +vsvnc
CE video identifiers (VICs) - timing/formats supported
   720 x 576p at 50Hz - EDTV (4:3, 16:15)
  1280 x 720p at 50Hz - HDTV (16:9, 1:1)
  1920 x 1080i at 60Hz - HDTV (16:9, 1:1)
  1920 x 1080i at 50Hz - HDTV (16:9, 1:1)
  1280 x 720p at 60Hz - HDTV (16:9, 1:1) [Native]
  1920 x 1080p at 60Hz - HDTV (16:9, 1:1)
  1920 x 1080p at 50Hz - HDTV (16:9, 1:1)
  NB: NTSC refresh rate = (Hz*1000)/1001
CE audio data (formats supported)
                                     at 44/48 kHz
 LPCM 3-channel, 24-bits
CE speaker allocation data
 Channel configuration.... 3.0
 Front left/right...... Yes
 Front LFE..... No
 Front center..... Yes
 Rear left/right..... No
 Rear center..... No
 Front left/right center.. No
 Rear left/right center... No
 Rear LFE..... No
CE vendor specific data (VSDB)
 IEEE registration number. 0x000C03
 CEC physical address..... 1.0.0.0
 Maximum TMDS clock...... 165MHz
Report information
 Date generated...... 08-Jul-12
 Software revision...... 2.60.0.972
 Data source..... File
 Operating system...... 5.1.2600.2. Service Pack 3
 00,FF,FF,FF,FF,FF,FF,00,2E,4D,00,02,01,00,00,00,18,14,01,03,81,46,27,78,0A,D5,7C,A3,57,49,9C,25,
 11,48,4B,FF,FF,80,81,C0,81,00,95,00,81,40,81,80,90,40,B3,00,A9,40,01,1D,00,72,51,D0,1A,20,6E,28,
 55,00,7E,88,42,00,00,1A,02,3A,80,18,71,38,2D,40,58,2C,45,00,C4,8E,21,00,00,01,E,00,00,0FC,00,56,
```

## 12 **Protocol 3000**

By default, the **VS-44HDCP** is set to Protocol 2000 (see <u>Section 13)</u> but is also compatible with Kramer's protocol 3000 (see <u>Section 12</u>).

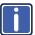

Note that the **VS-44HDCP** needs to be set to protocol 2000 in order to use the IR remote control.

Section 10 describes how to switch between protocol 3000 and protocol 2000.

The **VS-44HDCP** can be operated using serial commands from a PC, remote controller or touch screen using the Kramer Protocol 3000.

This section describes:

- Kramer Protocol 3000 syntax (see <u>Section 12.1</u>)
- Kramer Protocol 3000 commands (see Section 12.2)

### 12.1 Kramer Protocol 3000 Syntax

### 12.1.1 Host Message Format

| Start | Address (optional) | Body    | Delimiter |
|-------|--------------------|---------|-----------|
| #     | device_id@         | Message | CR        |

### 12.1.1.1 Simple Command

Command string with only one command without addressing:

| Start | Body                                | Delimiter |
|-------|-------------------------------------|-----------|
| #     | Command SP Parameter_1,Parameter_2, | CR        |

### 12.1.1.2 Command String

Formal syntax with commands concatenation and addressing:

| Start | Address | Body                                                                                                    | Delimiter |
|-------|---------|----------------------------------------------------------------------------------------------------|-----------|
| #     | _       | Command_1 Parameter1_1,Parameter1_2,  Command_2 Parameter2_1,Parameter2_2,  Command_3 Parameter3_1,Parameter3_2, | CR        |

### 12.1.2 Device Message Format

| Start | Address (optional) | Body    | delimiter |
|-------|--------------------|---------|-----------|
| ~     | device_id@         | Message | CR LF     |

### 12.1.2.1 Device Long Response

### Echoing command:

| Start | Address (optional) | Body                               | Delimiter |
|-------|--------------------|------------------------------------|-----------|
| ~     | device_id@         | Command SP [Param1 ,Param2] result | CRLF      |

**CR** = Carriage return (ASCII 13 = 0x0D)

LF = Line feed (ASCII 10 = 0x0A)

**SP** = Space (ASCII 32 = 0x20)

#### 12.1.3 Command Terms

#### Command

A sequence of ASCII letters ('A'-'Z', 'a'-'z' and '-').

Command and parameters must be separated by at least one space.

#### **Parameters**

A sequence of alphanumeric ASCII characters ('0'-'9','A'-'Z','a'-'z' and some special characters for specific commands). Parameters are separated by commas.

#### Message string

Every command entered as part of a message string begins with a **message** starting character and ends with a **message closing character**.

**Note**: A string can contain more than one command. Commands are separated by a pipe ('|') character.

#### Message starting character

'#' - For host command/query

'~' - For device response

Device ID (Optional, for K-NET)

K-NET Device ID followed by '@'

#### Query sign

'?' follows some commands to define a query request.

#### Message closing character

CR – For host messages; carriage return (ASCII 13)

CRLF – For device messages; carriage return (ASCII 13) + line-feed (ASCII 10)

#### Command chain separator character

When a message string contains more than one command, a pipe ( '|' ) character separates each command.

Spaces between parameters or command terms are ignored.

### 12.1.4 Entering Commands

You can directly enter all commands using a terminal with ASCII communications software, such as HyperTerminal, Hercules, etc. Connect the terminal to the serial or Ethernet port on the Kramer device. To enter **CR** press the Enter key. (**LF** is also sent but is ignored by command parser).

For commands sent from some non-Kramer controllers like Crestron, some characters require special coding (such as, /X##). Refer to the controller manual.

#### 12.1.5 Command Forms

Some commands have short name syntax in addition to long name syntax to allow faster typing. The response is always in long syntax.

### 12.1.6 Chaining Commands

Multiple commands can be chained in the same string. Each command is delimited by a pipe character ("|"). When chaining commands, enter the **message starting character** and the **message closing character** only once, at the beginning of the string and at the end.

Commands in the string do not execute until the closing character is entered.

A separate response is sent for every command in the chain.

### 12.1.7 Maximum String Length

64 characters

# 12.2 Kramer Protocol 3000 Commands

| Command         | Short<br>Form | Description                                             | Permission       |
|-----------------|---------------|---------------------------------------------------------|------------------|
| #               |               | Protocol handshaking                                    | End User         |
| BUILD-<br>DATE? |               | Read device build date                                  | End User         |
| CPEDID          |               | Copy EDID data from the output to the input EEPROM      | End User         |
| DISPLAY?        |               | Read if output is valid                                 | End User         |
| FACTORY         |               | Reset to factory default configuration                  |                  |
| GETEDID         |               | Read EDID data                                          | User SW Internal |
| GETEDID-<br>EXT |               | Read EDID data from external device connected to output | User SW Internal |
| HELP            |               | List of commands                                        | End User         |
| IDV             |               | Visual identify device                                  | End User         |
| INFO-IO?        |               | Read in/out count                                       | End User         |
| INFO-PRST?      |               | Read maximum preset count                               | End User         |
| LOCK-FP         | LCK           | Lock front panel                                        | Administrator    |
| LOCK-FP?        | LCK?          | Read Lock front panel                                   | End User         |
| MODEL?          |               | Read device model                                       | End User         |
| P2000           |               | Switch to protocol 2000                                 | End User         |
| PROT-VER?       |               | Read device protocol version                            | End User         |
| PRST-LST?       |               | Read saved presets list                                 | End User         |
| PRST-RCL        |               | Recall saved preset                                     | End User         |
| PRST-STO        |               | Store current connections to preset                     | End User         |
| PRST-VID?       |               | Read video connections from saved preset                | End User         |
| RESET           |               | Reset device                                            | Administrator    |
| SIGNAL?         |               | Read if input is valid                                  | End User         |
| SN?             |               | Read device serial number                               | End User         |
| VERSION?        |               | Read device firmware version                            | End User         |
| VID             |               | Switch Video only                                       | End User         |
| VID?            |               | Get Video switch state                                  | End User         |

## 13 Kramer Protocol 2000

The Kramer Protocol 2000 RS-232/RS-485 communication uses four bytes of information as defined below.

| MSB | I           |             |    |    |    |    |    |
|-----|-------------|-------------|----|----|----|----|----|
|     | DESTINATION | INSTRUCTION |    |    |    |    |    |
| 0   | D           | N5          | N4 | N3 | N2 | N1 | N0 |
| 7   | 6           | 5           | 4  | 3  | 2  | 1  | 0  |
|     |             |             |    |    |    |    |    |

1st byte

|   | INPUT |    |    |    |    |    |    |
|---|-------|----|----|----|----|----|----|
| 1 | 16    | 15 | 14 | 13 | 12 | l1 | 10 |
| 7 | 6     | 5  | 4  | 3  | 2  | 1  | 0  |

2nd byte

|   |   | OUTPUT |    |    |    |    |    |    |
|---|---|--------|----|----|----|----|----|----|
| ĺ | 1 | O6     | O5 | 04 | O3 | O2 | 01 | O0 |
| ſ | 7 | 6      | 5  | 4  | 3  | 2  | 1  | 0  |

3rd byte

| MACHINE NUMBER |  |     |   |    |    |    |    |    |
|----------------|--|-----|---|----|----|----|----|----|
| 1              |  | OVR | X | M4 | M3 | M2 | M1 | M0 |
| 7              |  | 6   | 5 | 4  | 3  | 2  | 1  | 0  |

4th byte

1st BYTE: Bit 7 - Defined as 0.

D – "DESTINATION": 0 - for sending information to the switchers (from the PC);

1 - for sending to the PC (from the switcher).

N5...N0 - "INSTRUCTION"

The function that is to be performed by the switcher(s) is defined by the INSTRUCTION (6 bits). Similarly, if a function is performed via the machine's keyboard, then these bits are set with the INSTRUCTION NO., which was performed. The instruction codes are defined according to the table below (INSTRUCTION NO. is the value to be set for NS...N0).

2nd BYTE: Bit 7 – Defined as 1.

16...10 - "INPUT".

When switching (ie. instruction codes 1 and 2), the INPUT (7 bits) is set as the input number which is to be switched. Similarly, if switching is done via the machine's front-panel, then these bits are set with the INPUT NUMBER which was switched. For other operations, these bits are defined according to the table.

3rd BYTE: Bit 7 – Defined as 1. O6...00 – "OUTPUT"

When switching (ie. instruction codes 1 and 2), the OUTPUT (7 bits) is set as the output number which is to be switched. Similarly, if switching is done via the machine's front-panel, then these bits are set with the OUTPUT NUMBER which was switched. For other operations, these bits are defined according to the table.

4th BYTE: Bit 7 - Defined as 1.

Bit 5 - Don't care.

OVR – Machine number override.

M4...M0 - MACHINE NUMBER.

Used to address machines in a system via their machine numbers. When several machines are controlled from a single serial port, they are usually configured together with each machine having an individual machine number. If the OVR bit is set, then all machine numbers will accept (implement) the command, and the addressed machine will reply. For a single machine controlled via the serial port, always set M4...M0 = 1, and make sure that the machine itself is configured as MACHINE NUMBER = 1.

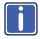

All the values in the table are decimal, unless otherwise stated

#### Instruction Codes for Protocol 2000

| Instruction Definition for Specific Instruction |                                                                        |                                                                                                    |                                                                                                    |                                                                                                    |
|-------------------------------------------------|------------------------------------------------------------------------|----------------------------------------------------------------------------------------------------|----------------------------------------------------------------------------------------------------|----------------------------------------------------------------------------------------------------|
| #                                               | Description                                                            | Input                                                                                                    | Output                                                                                                    |                                                                                                    |
| 0                                               | RESET VIDEO                                                            | 0                                                                                                    | 0                                                                                                    | 1                                                                                                    |
| 1                                               | SWITCH VIDEO                                                           | Set equal to video input which is to be switched (0 = disconnect)                                                                                                    | Set equal to video output which is to be switched (0 = to all the outputs)                                                                                                    | 2, 15                                                                                                    |
| 3                                               | STORE VIDEO<br>STATUS                                                  | Set as SETUP #                                                                                                    | 0 - to store<br>1 - to delete                                                                                                    | 2, 3, 15                                                                                                    |
| 4                                               | RECALL VIDEO<br>STATUS                                                 | Set as SETUP #                                                                                                    | 0                                                                                                    | 2, 3, 15                                                                                                    |
| 5                                               | REQUEST STATUS<br>OF A VIDEO<br>OUTPUT                                 | Set as SETUP #                                                                                                    | Equal to output number whose status is reqd                                                                                                    | 4, 3                                                                                                    |
| 15                                              | REQUEST<br>WHETHER SETUP<br>IS DEFINED / VALID<br>INPUT IS<br>DETECTED | SETUP #<br>or<br>Input #                                                                                                    | o - for checking if setup is<br>defined     for checking if input is valid                                                                                                    | 8                                                                                                    |
| 30                                              | LOCK FRONT<br>PANEL                                                    | 0 - Panel unlocked<br>1 - Panel locked                                                                                                    | 0                                                                                                    | 2                                                                                                    |
| 31                                              | REQUEST<br>WHETHER PANEL<br>IS LOCKED                                  | 0                                                                                                    | 0                                                                                                    | 16                                                                                                    |
| 56                                              | CHANGE TO ASCII                                                        | 0                                                                                                    | Kramer protocol 3000                                                                                                    | 19                                                                                                    |
| 61                                              | IDENTIFY<br>MACHINE                                                    | 1 - video machine name     2 - audio machine name     3 - video software version     4 - audio software version     5 - RS422 controller name     6 - RS422 controller version     7 - remote control name     8 - remote software version     9 - Protocol 2000 revision | O - Request first 4 digits 1 - Request first suffix 2 - Request second suffix 3 - Request third suffix 10 - Request first prefix 11 - Request second prefix 12 - Request third prefix | 13                                                                                                    |
| 62                                              | 62                                                                     | DEFINE MACHINE                                                                                                    | 1 - number of inputs     2 - number of outputs     3 - number of setups                                                                                                    | 1 - for<br>video<br>2 - for<br>audio<br>3 - for SDI<br>4 - for<br>remote<br>panel<br>5 - for RS-<br>422<br>controller |

NOTES on the above table:

NOTE 1 - When the master switcher is reset, (e.g. when it is turned on), the reset code is sent to the PC. If this code is sent to the switchers, it will reset according to the present power-down settings.

NOTE 2 - These are bi-directional definitions. That is, if the switcher receives the code, it will perform the instruction; and if the instruction is performed (due to a keystroke operation on the front panel), then these codes are sent. For example, if the HEX code

01 85 was sent from the PC, then the switcher (machine 3) will switch input 5 to output 8. If the user switched input 1 to output

7 via the front panel keypad, then the switcher will send HEX codes: 87 83

to the PC

When the PC sends one of the commands in this group to the switcher, then, if the instruction is valid, the switcher

replies by sending to the PC the same four bytes that it was sent (except for the first byte, where the DESTINATION bit is set high).

NOTE 3 - SETUP # 0 is the present setting. SETUP # 1 and higher are the settings saved in the switcher's memory, (i.e. those used for Store and Recall).

NOTE 4 - The reply to a "REQUEST" instruction is as follows: the same instruction and INPUT codes as were sent are returned, and the OUTPUT is assigned the value of the requested parameter. The replies to instructions 10 and 11 are as per the definitions in instructions 7 and 8 respectively. For example, if the present status of machine number 5 is breakaway setting, then the reply to the HEX code

80

would be HEX codes 4B 80 81 85

NOTE 8 - The reply is as in TYPE 3 above, except that here the OUTPUT is assigned with the value 0 if the setup is not defined / no valid input is detected: or 1 if it is defined / valid input is detected.

NOTE 13 - This is a request to identify the switcher/s in the system. If the OUTPUT is set as 0, and the INPUT is set as 1, 2, 5 or 7, the machine will send its name. The reply is the decimal value of the INPUT and OUTPUT. For example, for a 2216, the reply to the request to send the audio machine name would be (HEX codes):

7D
96
90
81 (i.e. 128dec+ 22dec for 2nd byte, and 128dec+ 16dec for

7D 96 90 81 (i.e. 128dec+ 22dec for 2nd byte, and 128dec+ 16dec fo 3rd byte).

If the request for identification is sent with the INPUT set as 3 or 4, the appropriate machine will send its software version number. Again, the reply would be the decimal value of the INPUT and OUTPUT - the INPUT representing the number in front of the decimal point, and the OUTPUT representing the number after it. For example, for version 3.5, the reply to the request to send the version number would be (HEX codes):

7D 83 85 81 (i.e. 128dec+ 3dec for 2nd byte, 128dec+ 5dec for 3rd byte).

If the OUTPUT is set as 1, then the ASCII coding of the lettering following the machine's name is sent. For example, for the VS-7588YC, the reply to the request to send the first suffix would be (HEX codes):

7D D9 C3 81 (i.e. 128dec+ ASCII for "Y"; 128dec+ ASCII for "C").

NOTE 14 - The number of inputs and outputs refers to the specific machine which is being addressed, not to the system. For example, if six 16X16 matrices are configured to make a 48X32 system (48 inputs, 32 outputs), the reply to the HEX code

3E 82 81 82 (ie. request the number of outputs)

would be HEX codes 7E 82 90 82

ie. 16 outputs

NOTE 15 – When the OVR bit (4th byte) is set, then the "video" commands have universal meaning. For example, instruction 1 (SWITCH VIDEO) will cause all units (including audio, data, etc.) to switch. Similarly, if a machine is in "FOLLOW" mode, it will perform any "video" instruction.

**NOTE 16** - The reply to the "REQUEST WHETHER PANEL IS LOCKED" is as in NOTE 4 above, except that here the OUTPUT is assigned with the value 0 if the panel is unlocked, or 1 if it is locked.

NOTE 19 - After this instruction is sent, the unit will respond to the ASCII command set defined by the OUTPUT byte. The ASCII command to operate with the HEX command set must be sent in order to return to working with HEX codes.

#### LIMITED WARRANTY

The warranty obligations of Kramer Electronics for this product are limited to the terms set forth below:

#### What is Covered

This limited warranty covers defects in materials and workmanship in this product.

#### What is Not Covered

This limited warranty does not cover any damage, deterioration or malfunction resulting from any alteration, modification, improper or unreasonable use or maintenance, misuse, abuse, accident, neglect, exposure to excess moisture, fire, improper packing and shipping (such claims must be presented to the carrier), lightning, power surges, or other acts of nature. This limited warranty does not cover any damage, deterioration or malfunction resulting from the installation or removal of this product from any installation, any unauthorized tampering with this product, any repairs attempted by anyone unauthorized by Kramer Electronics to make such repairs, or any other cause which does not relate directly to a defect in materials and/or workmanship of this product. This limited warranty does not cover cartons, equipment enclosures, cables or accessories used in conjunction with this product.

Without limiting any other exclusion herein, Kramer Electronics does not warrant that the product covered hereby, including, without limitation, the technology and/or integrated circuit(s) included in the product, will not become obsolete or that such items are or will remain compatible with any other product or technology with which the product may be used.

#### How Long Does this Coverage Last

Seven years as of this printing; please check our Web site for the most current and accurate warranty information.

#### Who is Covered

Only the original purchaser of this product is covered under this limited warranty. This limited warranty is not transferable to subsequent purchasers or owners of this product.

#### What Kramer Electronics will do

Kramer Electronics will, at its sole option, provide one of the following three remedies to whatever extent it shall deem necessary to satisfy a proper claim under this limited warranty:

- Elect to repair or facilitate the repair of any defective parts within a reasonable period of time, free of any charge for the necessary parts and labor to complete the repair and restore this product to its proper operating condition. Kramer Electronics will also pay the shipping costs necessary to return this product once the repair is complete.
- Replace this product with a direct replacement or with a similar product deemed by Kramer Electronics to perform substantially the same function as the original product.
- Issue a refund of the original purchase price less depreciation to be determined based on the age of the product at the time remedy is sought under this limited warranty.

### What Kramer Electronics will not do Under This Limited Warranty

If this product is returned to Kramer Electronics or the authorized dealer from which it was purchased or any other party authorized to repair Kramer Electronics products, this product must be insured during shipment, with the insurance and shipping charges prepaid by you. If this product is returned uninsured, you assume all risks of loss or damage during shipment. Kramer Electronics will not be responsible for any costs related to the removal or re-installation of this product from or into any installation. Kramer Electronics will not be responsible for any costs related to any setting up this product, any adjustment of user controls or any programming required for a specific installation of this product.

#### How to Obtain a Remedy under this Limited Warranty

To obtain a remedy under this limited warranty, you must contact either the authorized Kramer Electronics reseller from whom you purchased this product or the Kramer Electronics office nearest you. For a list of authorized Kramer Electronics resellers and/or Kramer Electronics authorized service providers, please visit our web site at www.kramerelectronics.com or contact the Kramer Electronics office nearest you.

In order to pursue any remedy under this limited warranty, you must possess an original, dated receipt as proof of purchase from an authorized Kramer Electronics reseller. If this product is returned under this limited warranty, a return authorization number, obtained from Kramer Electronics, will be required. You may also be directed to an authorized reseller or a person authorized by Kramer Electronics to repair the product.

If it is decided that this product should be returned directly to Kramer Electronics, this product should be properly packed, preferably in the original carton, for shipping. Cartons not bearing a return authorization number will be refused.

#### Limitation on Liability

THE MAXIMUM LIABILITY OF KRAMER ELECTRONICS UNDER THIS LIMITED WARRANTY SHALL NOT EXCEED THE ACTUAL PURCHASE PRICE PAID FOR THE PRODUCT. TO THE MAXIMUM EXTENT PERMITTED BY LAW, KRAMER ELECTRONICS IS NOT RESPONSIBLE FOR DIRECT, SPECIAL, INCIDENTAL OR CONSEQUENTIAL DAMAGES RESULTING FROM ANY BREACH OF WARRANTY OR CONDITION, OR UNDER ANY OTHER LEGAL THEORY. Some countries, districts or states do not allow the exclusion or limitation of relief, special, incidental, consequential or indirect damages, or the limitation of liability to specified amounts, so the above limitations or exclusions may not apply to you.

#### Exclusive Remedy

TO THE MAXIMUM EXTENT PERMITTED BY LAW, THIS LIMITED WARRANTY AND THE REMEDIES SET FORTH ABOVE ARE EXCLUSIVE AND IN LIEU OF ALL OTHER WARRANTIES, REMEDIES AND CONDITIONS, WHETTHER ORAL OR WRITTEN, EXPRESS OR IMPLIED. TO THE MAXIMUM EXTENT PERMITTED BY LAW, KRAMER ELECTRONICS SPECIFICALLY DISCLAIMS ANY AND ALL IMPLIED WARRANTIES, INCLUDING, WITHOUT LIMITATION, WARRANTIES OF MERCHANTABILITY AND FITNESS FOR A PARTICULAR PURPOSE. IF KRAMER ELECTRONICS CANNOT LAWFULLY DISCLAIM OR EXCLUDE IMPLIED WARRANTIES UNDER APPLICABLE LAW, THEN ALL IMPLIED WARRANTIES COVERING THIS PRODUCT, INCLUDING WARRANTIES OF MERCHANTABILITY AND FITNESS FOR A PARTICULAR PURPOSE, SHALL APPLY TO THIS PRODUCT AS PROVIDED UNDER APPLICABLE LAW.

IF ANY PRODUCT TO WHICH THIS LIMITED WARRANTY APPLIES IS A "CONSUMER PRODUCT" UNDER THE MAGNUSON-MOSS WARRANTY ACT (15 U.S.C.A. §2301, ET SEQ.) OR OTHER APPICABLE LAW, THE FOREGOING DISCLAIMER OF IMPLIED WARRANTIES SHALL NOT APPLY TO YOU, AND ALL IMPLIED WARRANTIES ON THIS PRODUCT, INCLUDING WARRANTIES OF MERCHANTABILITY AND FITNESS FOR THE PARTICULAR PURPOSE, SHALL APPLY AS PROVIDED LINDER APPLICABLE I AW

#### Other Conditions

This limited warranty gives you specific legal rights, and you may have other rights which vary from country to country or state to state

This limited warranty is void if (i) the label bearing the serial number of this product has been removed or defaced, (ii) the product is not distributed by Kramer Electronics or (iii) this product is not purchased from an authorized Kramer Electronics reseller. If you are unsure whether a reseller is an authorized Kramer Electronics reseller, please visit our Web site at

www.kramerelectronics.com or contact a Kramer Electronics office from the list at the end of this document. Your rights under this limited warranty are not diminished if you do not complete and return the product registration form or complete and submit the online product registration form. Kramer Electronics thanks you for purchasing a Kramer Electronics product. We hope it will give you years of satisfaction.

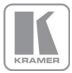

For the latest information on our products and a list of Kramer distributors, visit our Web site where updates to this user manual may be found.

### We welcome your questions, comments, and feedback.

Web site: www.kramerelectronics.com

E-mail: info@kramerel.com

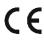

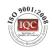

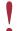

SAFETY WARNING Disconnect the unit from the power supply before opening and servicing

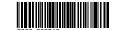

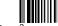